# Step 1 - How to Open Movie Maker

- I will show you how to Open Movie Maker with Windows 7, 8.1 & 10
- Next is Windows 7.
- If you just have Windows 8.1, go to the 6<sup>th</sup> page in this PDF file.
- If you just have Windows 10, go to the 10<sup>th</sup> page in this PDF file.

#### Windows 7

 Click on Start Menu and then click on All Programs and next is what happens.

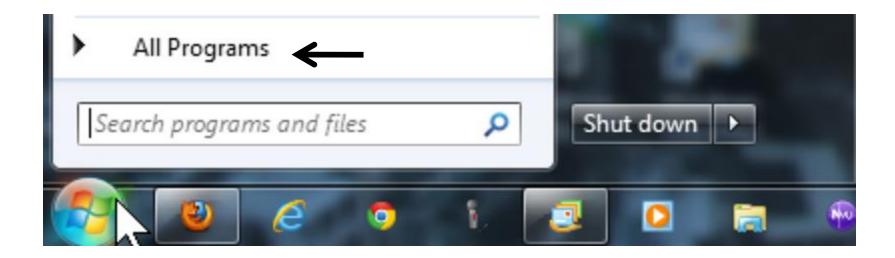

### You see Movie Maker and Photo

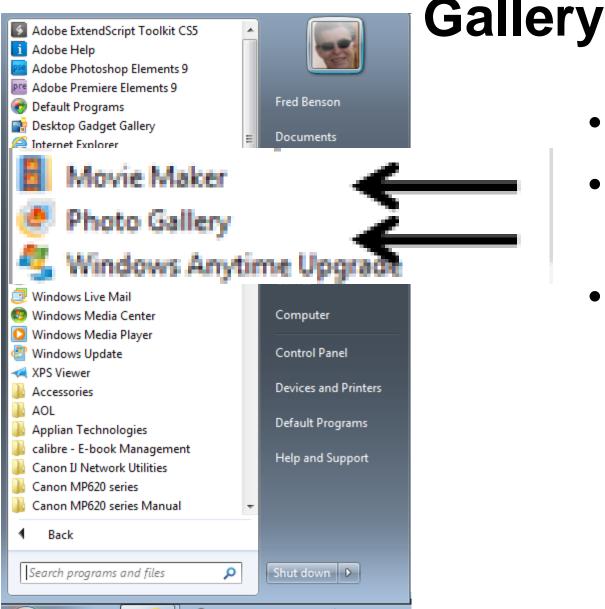

- I zoomed in.
- Then click on Movie Maker.
- Or, right click
   on it and
   select Pin to
   Start menu or
   Pin to Taskbar.

### Second option is Search

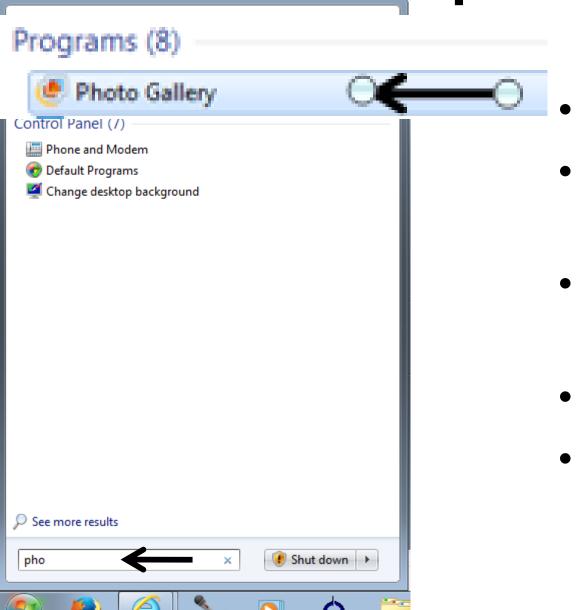

- Type in pho
- You then see Photo Gallery at the top.
- Same process with Movie Maker.
- I zoomed in.
- If you can't find it, next explains download.

# If you can't find it, you will need to use Step 2 to download Windows Essentials

- Once you download, you can use Step 1 again to find it.
- Next is how to find Movie Maker & Photo Gallery on Windows 8.

# On Windows 8 home page, scroll to right and you will see Photo Gallery & Movie Maker. Next is search option.

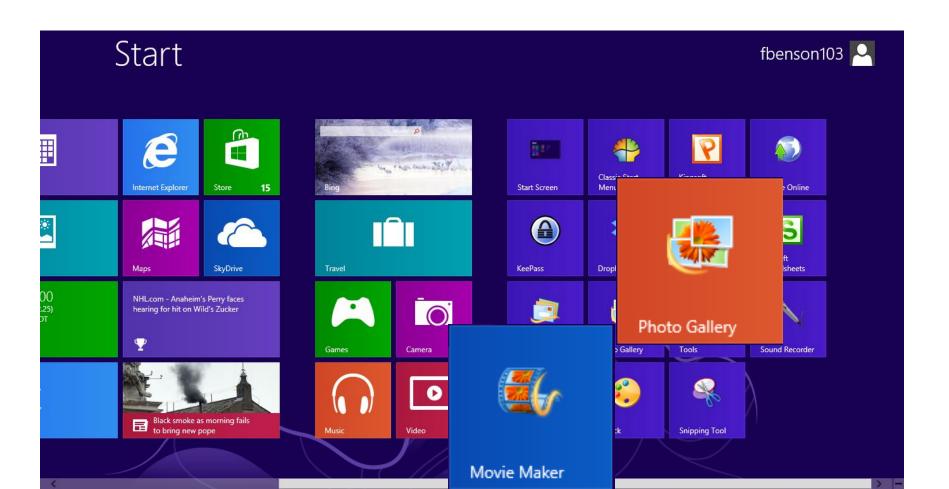

### Or, you can search on Start Screen.

 If you have Windows 8.1, and you are on the Start Screen, you can just type mo and search shows up and you see Movie Maker. Next is other search option.

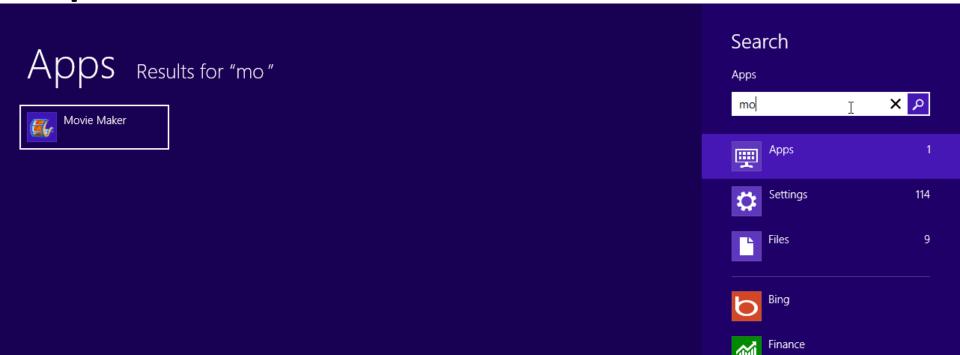

If you are Windows 8 vs. 8.1, you move curser to lower right and you will see the items and click on Search and next is what happens.

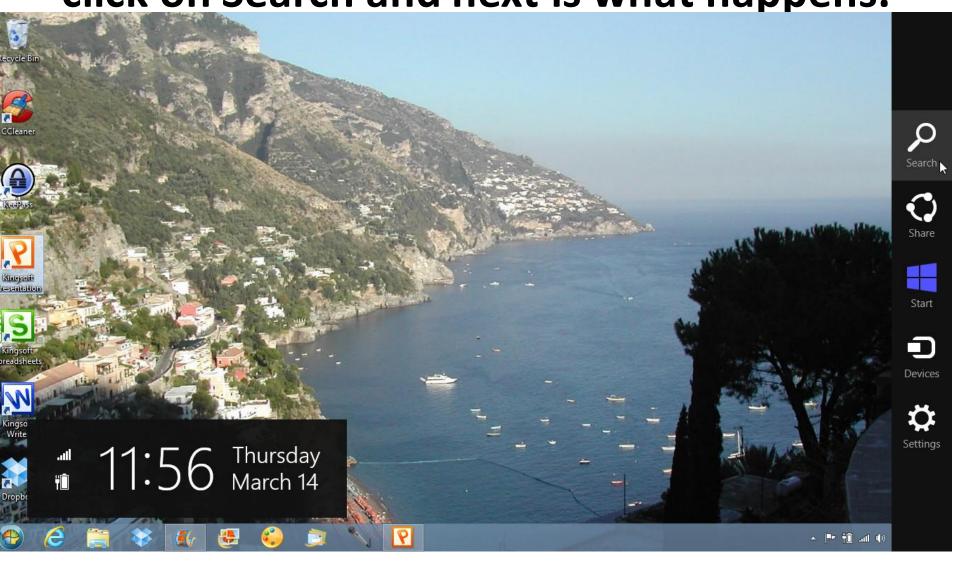

### Start typing in movie maker and you see the results on the left again. Next is download again.

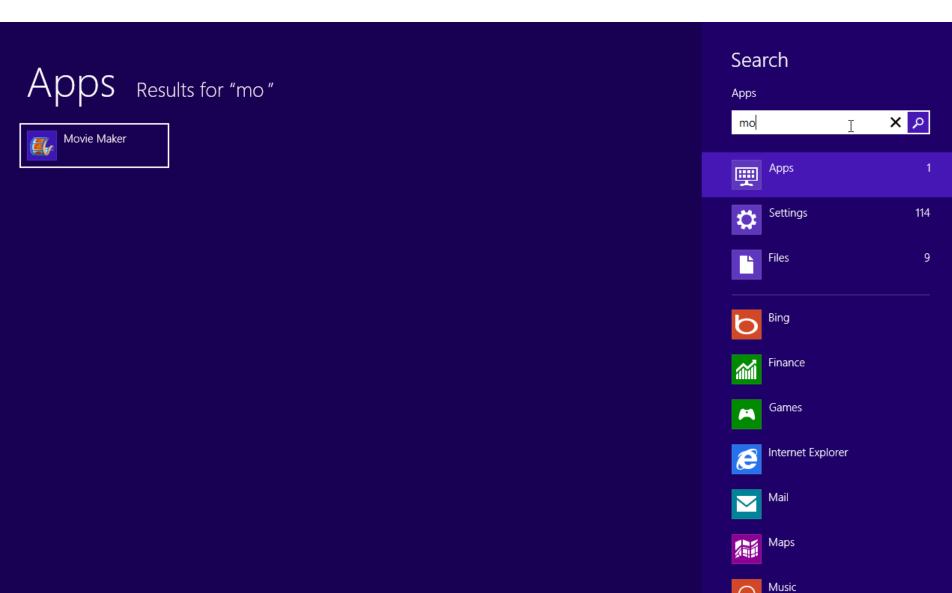

- As I mentioned before, If you can't find it, you will need to use Step 2 to download Windows Essentials.
- Once you download, you can use Step 1 again to find it.
- Next is how to find Movie Maker & Photo Gallery on Windows 10.

#### Windows 10

Click on Search next to start menu in lower left.
 Note – Sometimes the name is different. Next is what happens.

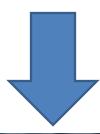

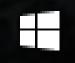

Search the web and Windows

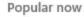

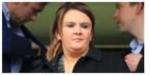

Sunderland chief guits

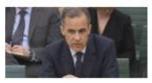

Warns against 'Brexit'

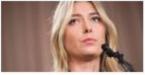

Sponsors withdraw

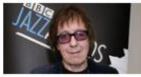

Ex-Stone has cancer

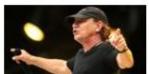

Risks going deaf

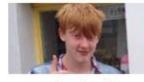

Boy, 16 found guilty

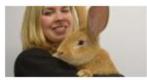

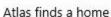

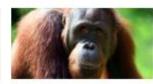

New population found

See more news on Bing.com

- When you click on it, it may look like this.
- Then you type in M, which is next.
- Note depending how many programs with M, you have to type Movie

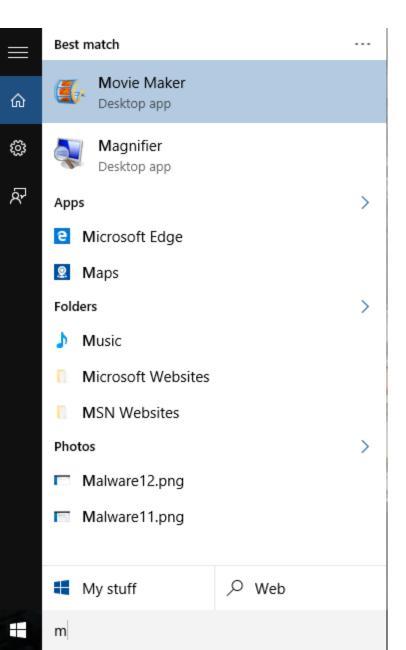

- You then see Movie Maker.
- Click on it to open it.
- Next is how to Pin it to Start of taskbar.

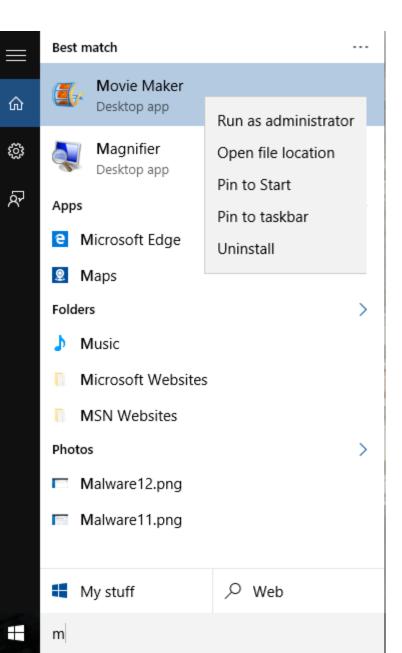

- Right click and you see a list, then click on Start or taskbar.
- Next is how to find it with Apps.

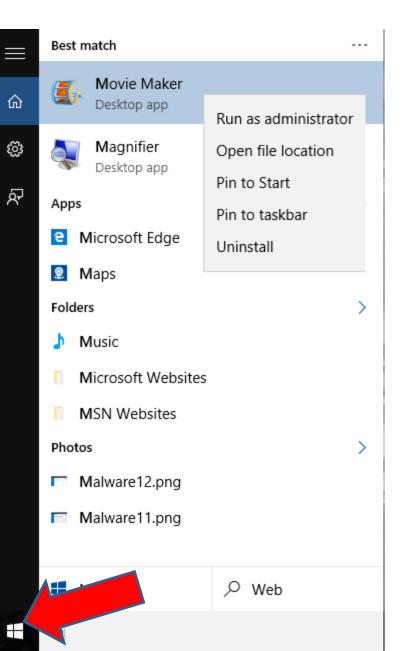

- You click on the Start Menu Icon in the lower left.
- Next is what happens.

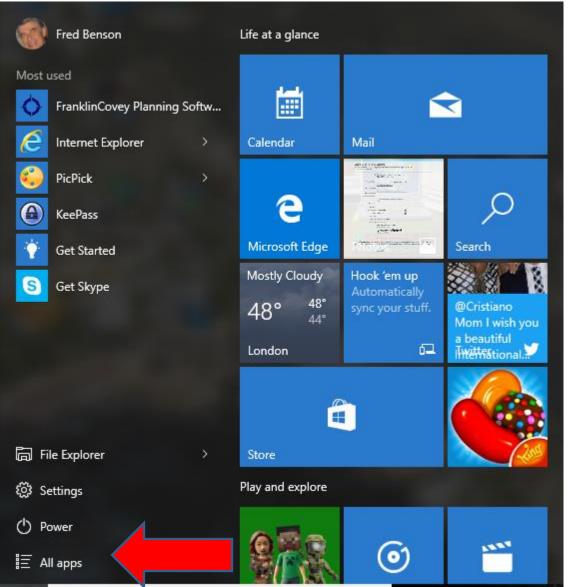

- Start Menu opens.
- Then click on All apps.
- Next is what happens.

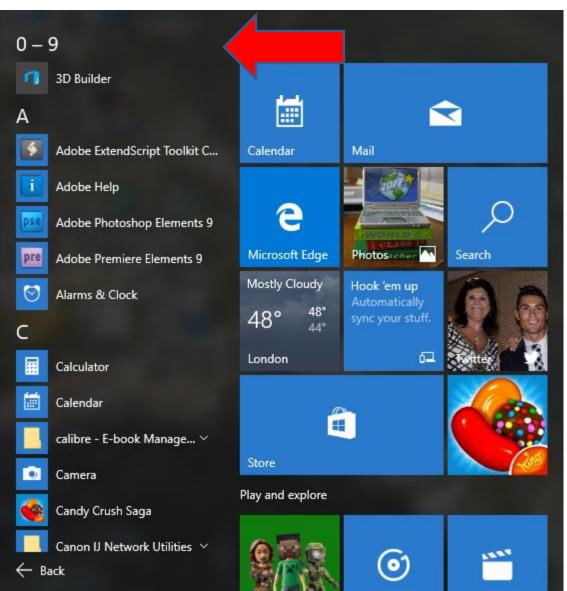

- It shows apps.
- You have to scroll down to find Movie Maker, which is next.
- To scroll down, you have to hover over which is next.

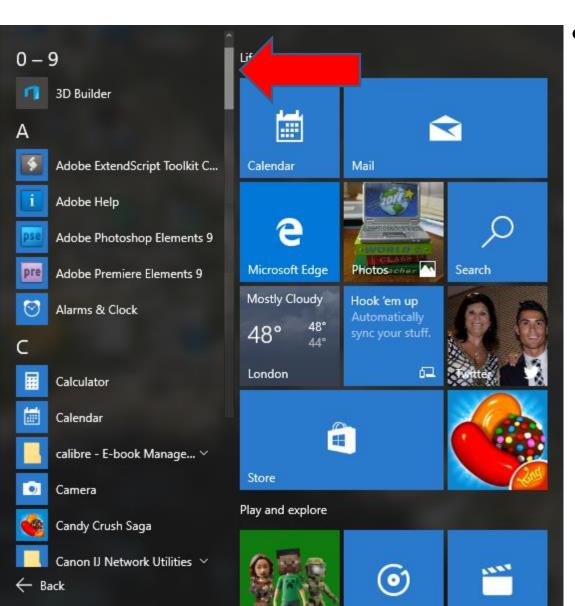

- You see this.
- Click on it and scroll it down.

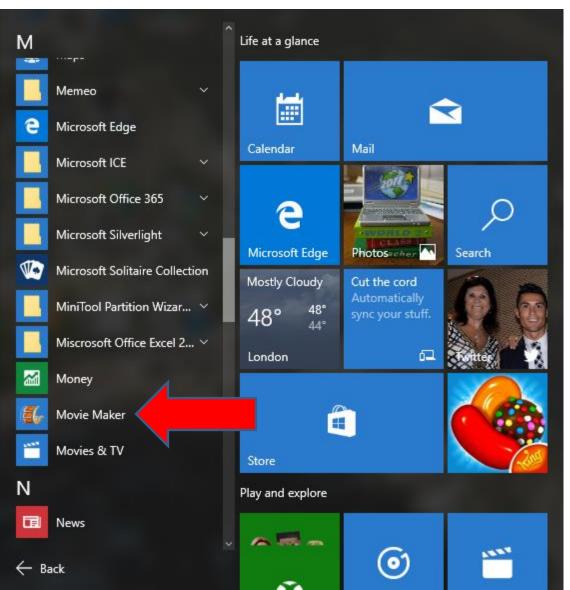

- You then see Movie Maker.
- You then can click on it to open.
- Next is the same process to Pin to Start or taskbar.

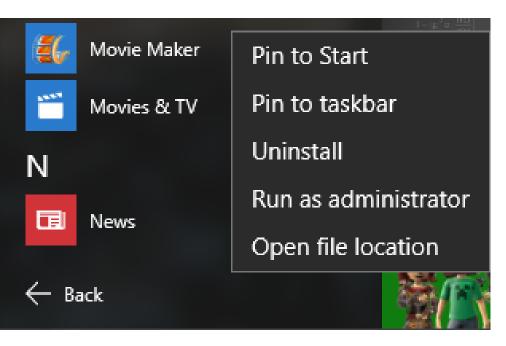

- Right click on it and you see Pin to Start and Pin to taskbar.
- Next is Classic Start Menu.

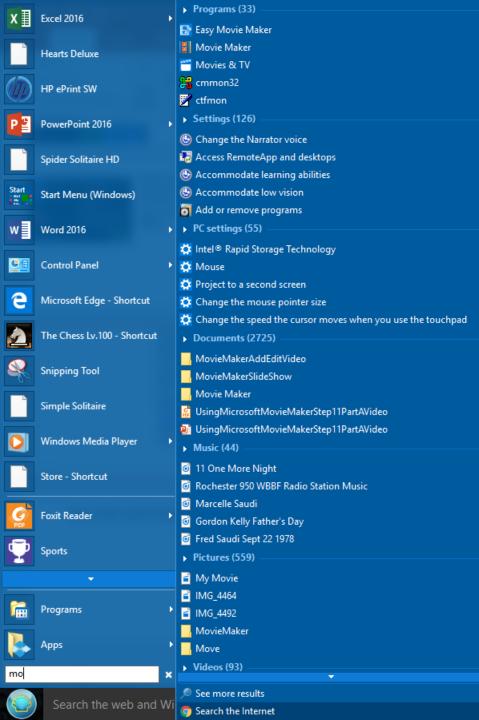

- If you add Classic Start
   Menu to Windows 8 or
   10, you can do a search,
   like Windows 7.
- Here is a sample in Windows 10.
- You can download
   Classic Start Menu from ninite.com
   Which is a very safe download.
- Next explains again if you can't find it,

- As I mentioned before, If you can't find it, you will need to use Step 2 to download Windows Essentials.
- Once you download, you can use Step 1 again to find it.
- This is the End of Step 1.